### LINEユーザーなら簡単に一斉配信できる!!

# LINE 公式アカウント を使ってみよう

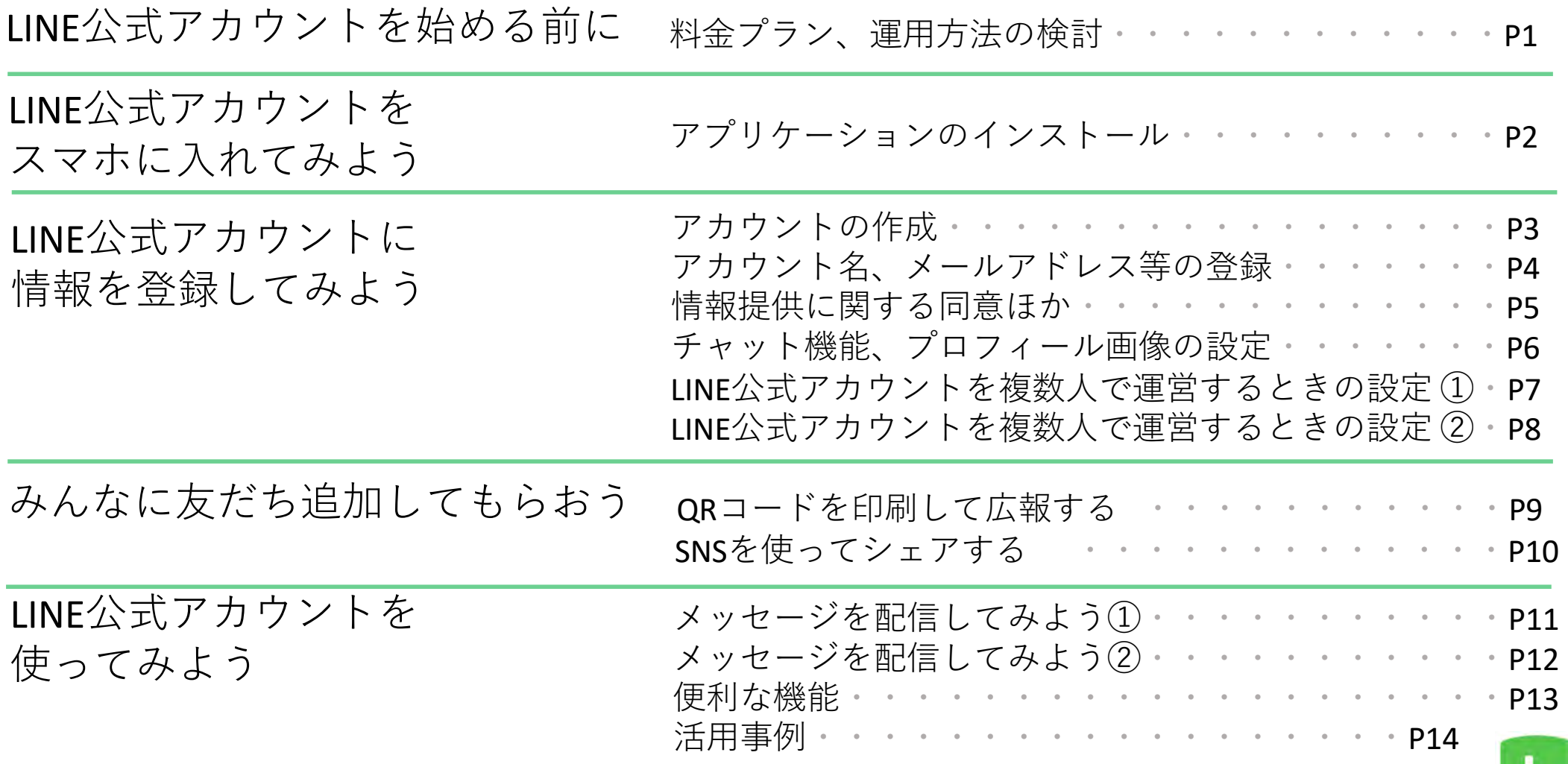

## LINE公式アカウントを始める前に (料金プラン、運用方法の検討)

### ○料**金プラン**

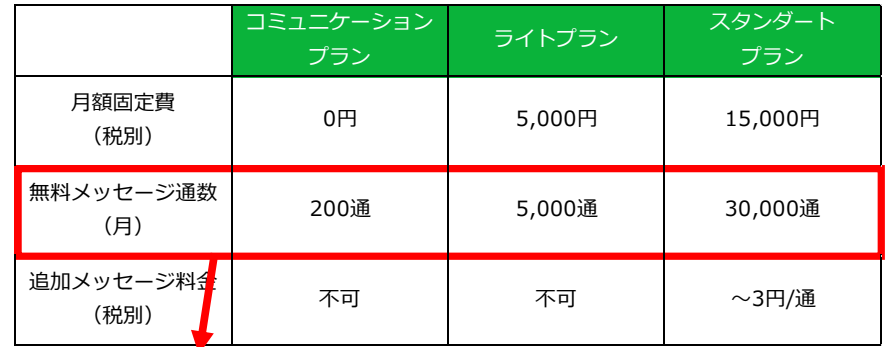

送付⼈数✕メッセージ通数なので、コミュニケーション プランでは、「200⼈に1通ずつ」や「100⼈に2通ずつ」 送ることができます。

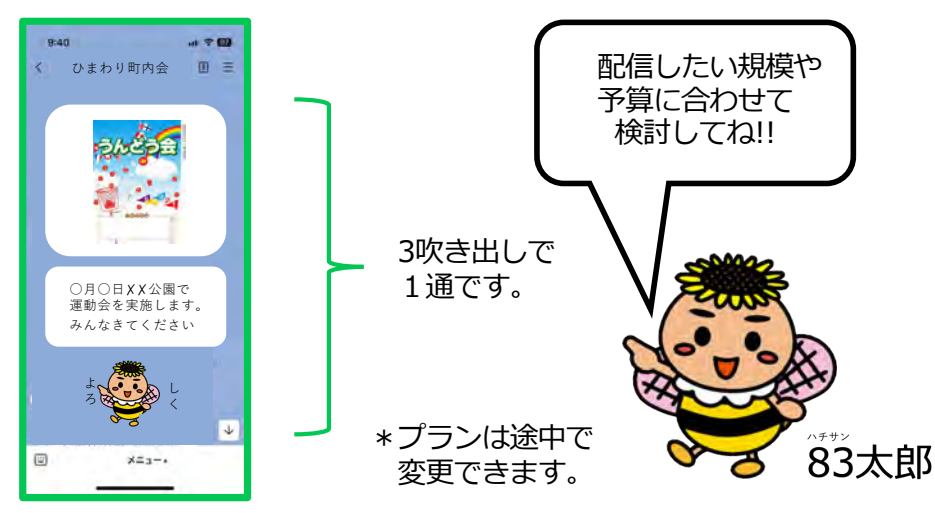

### **○運⽤⽅法の検討**

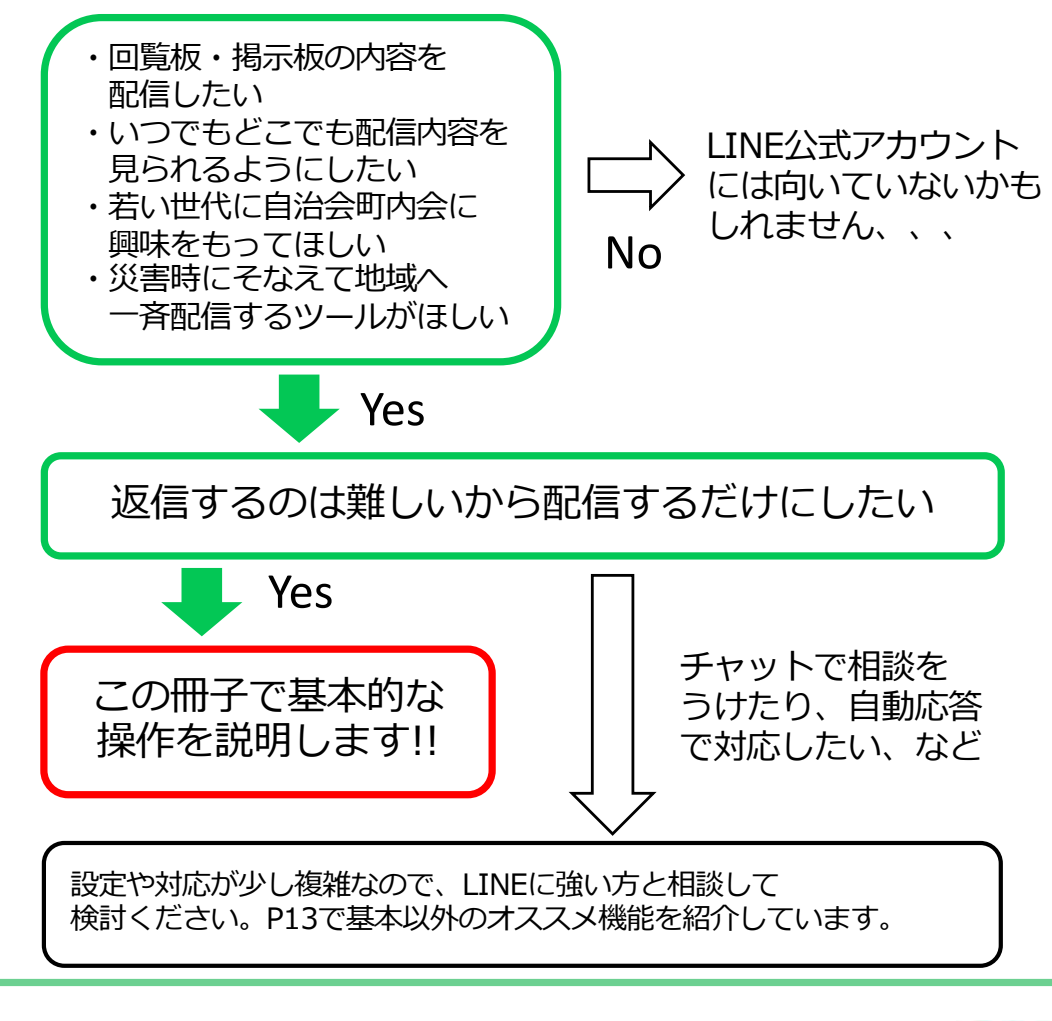

### LINE公式アカウントをスマホに入れてみよう (アプリケーションのインストール)

iPhoneの場合は「App Store」で、 Androidの場合は「Google Play ストア」 で、「LINE公式アカウント」と検索し、 アプリケーションをインストールするページに 移動します。 【App Store】 【Google Play ストア】

#### App Storeの場合は入手ボタンを、Google Play ストアの場合は インストールボタンを押せばインストールは完了です。 スマホのホーム画⾯上にLINE公式アカウントアプリのマークが表⽰されます。

### 【App Store】 【Google Play ストア】

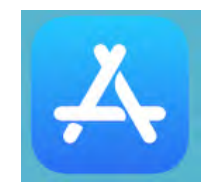

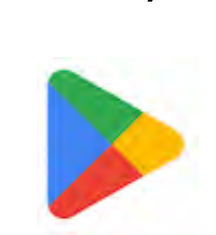

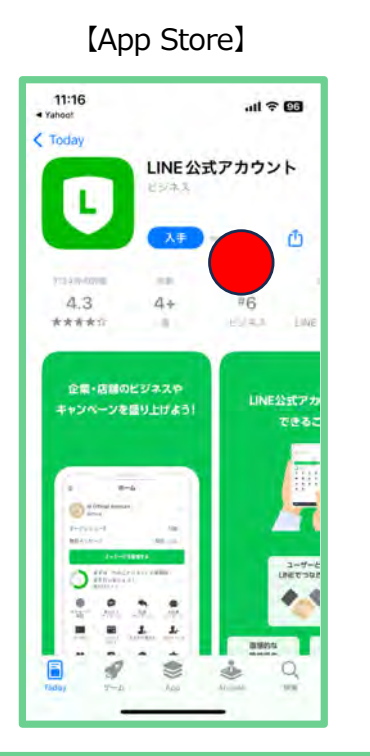

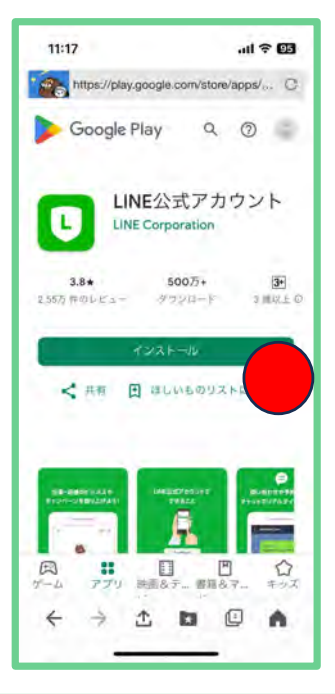

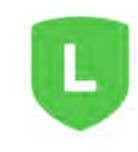

2

## LINE公式アカウントに情報を登録してみよう-① (アカウントの作成)

LINE公式アカウントのアプリを 開くとログイン画面になるので、 LINEアプリで登録・ログインを 選択します。

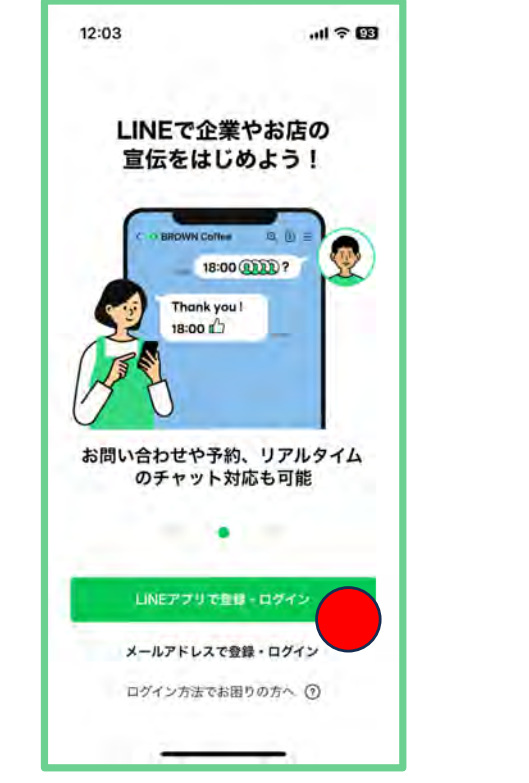

LINE Official Account の 認証画面になるので、 <del>許可する</del>を選択します。

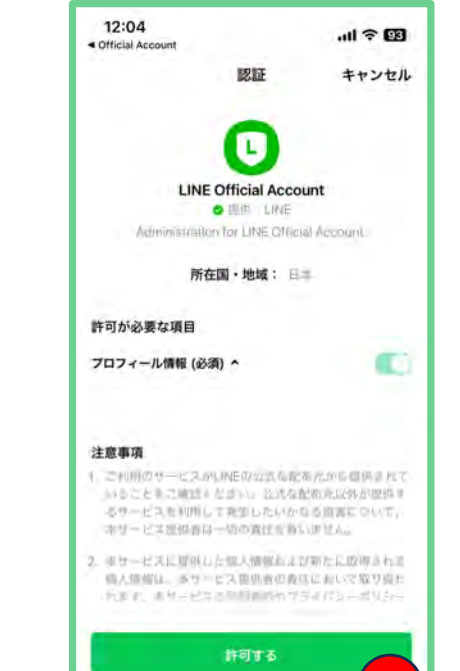

キャンセル

LINE Official Account の アプリを開きますか?で<mark>確認</mark> を押すとOfficial Account で 開きますか?と聞かれるので **開く**を押します。

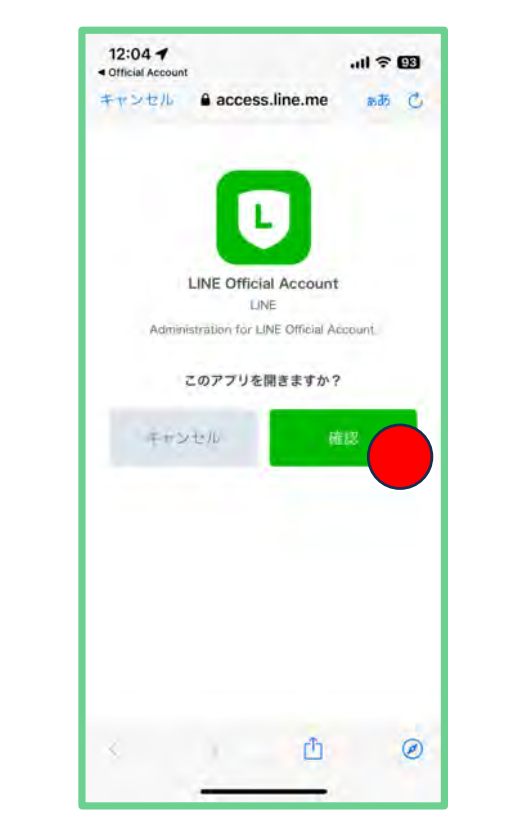

LINE公式アカウントの アカウント作成画⾯に 移動するので、 アカウント を作成を押します。

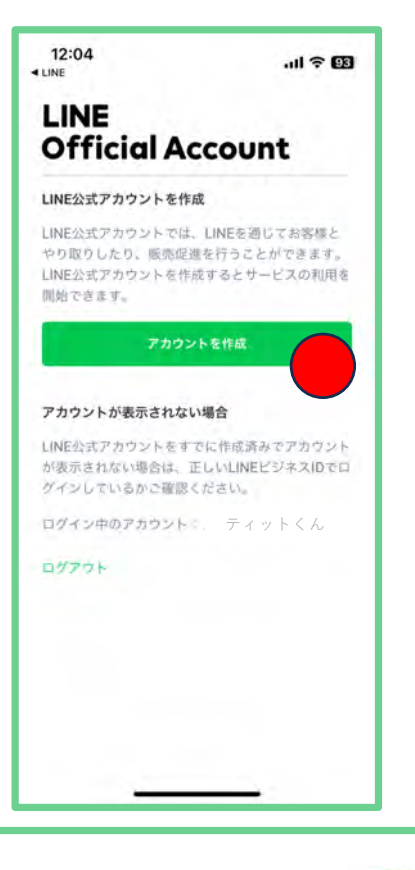

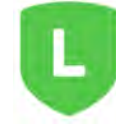

### LINE公式アカウントに情報を登録してみよう-② (アカウント名、メールアドレス等の登録)

#### <mark>団体名</mark>と、 メールアドレスを 入力し、<mark>次へ</mark>を押します。

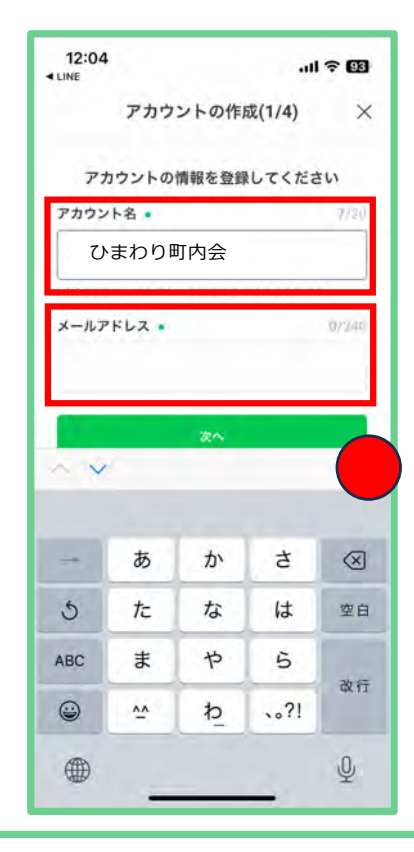

#### 所在国・地域と業種を 聞かれます。自治会・ 町内会の場合は、<mark>団体・</mark> その他の団体と入力し、 次へを押します。

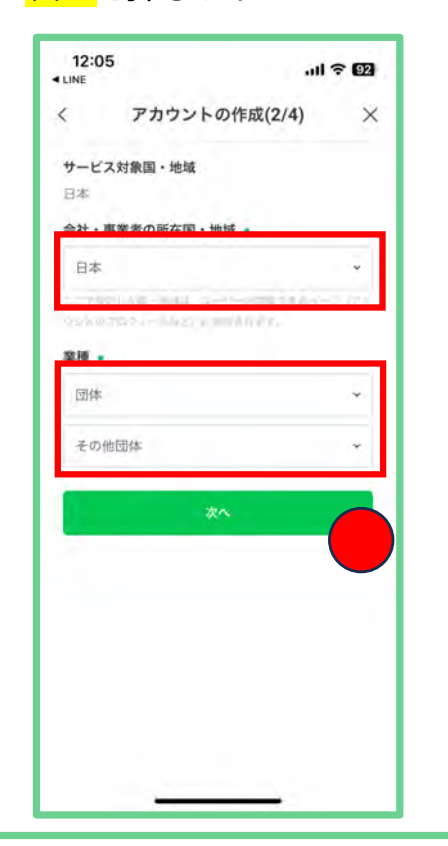

#### アカウントの運用目的を 選択し、 <mark>次へ</mark>を押します。

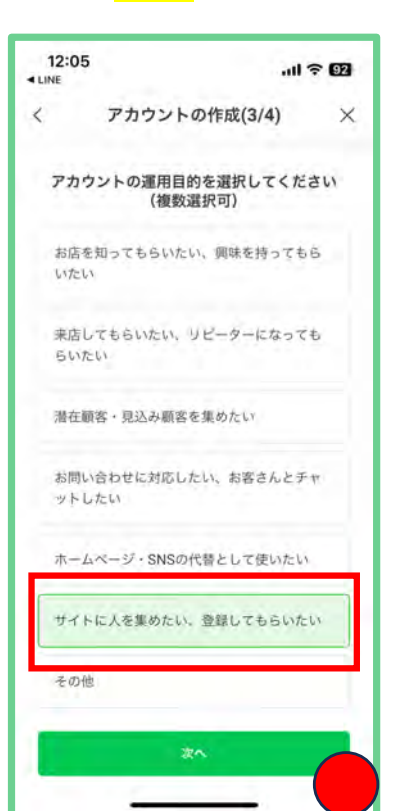

#### アカウントの主な使い方に ついてメッセージ配信用を 選択し、<mark>次へ</mark>を押します。

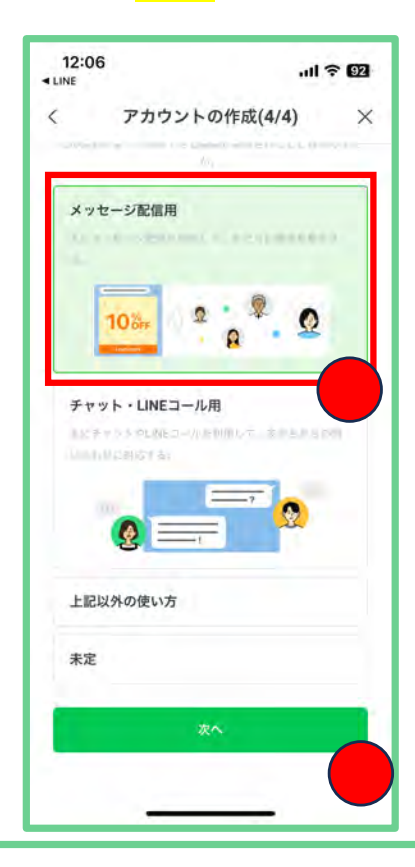

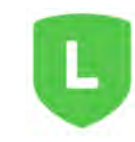

### LINE公式アカウントに情報を登録してみよう-③ (情報提供に関する同意ほか)

#### 入力内容の確認画面です。 問題なければアカウント を作成を押します。

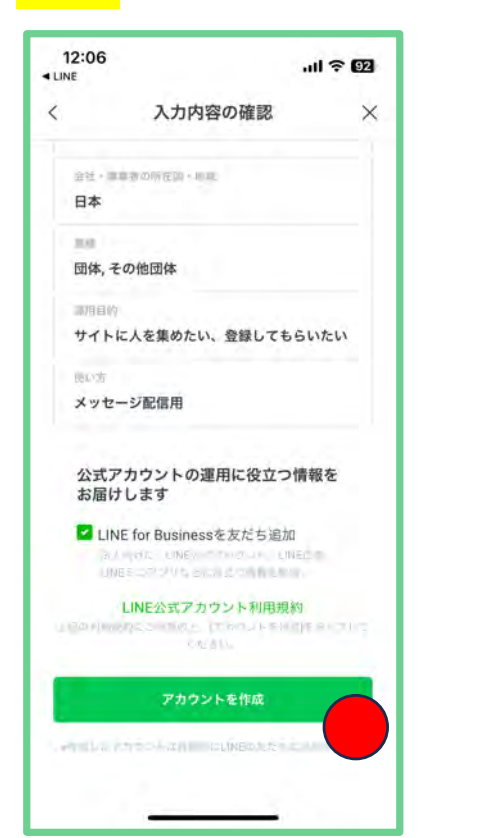

#### アカウントの作成が 終了しました。 <mark>次へ</mark> を押します。

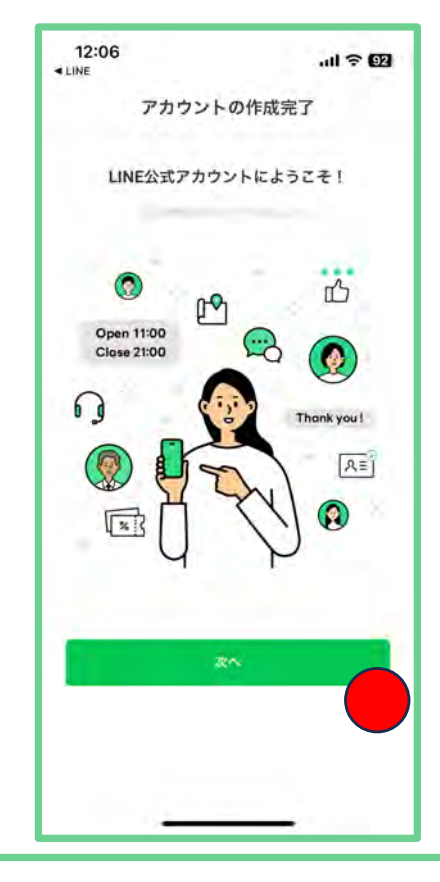

#### <mark>情報利用に関する同意</mark>と次のページの、 ZHDグループへの情報提供に関する 相別規約への同意についてを確認後、 それぞれ<mark>同意</mark>を押します。

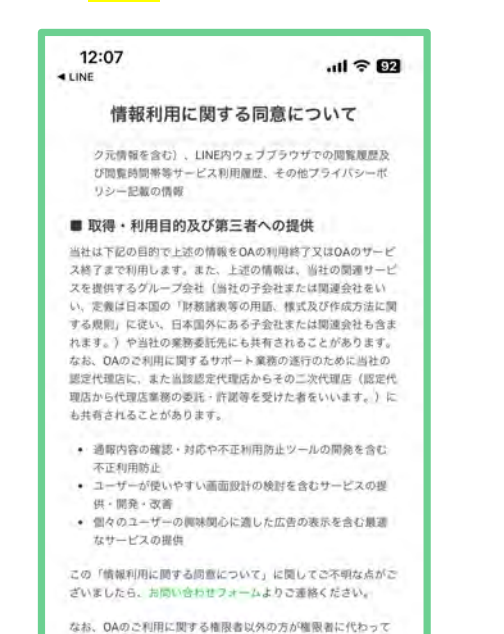

本同意をされる場合は、事前に権限者からご承諾を得られますよ

うお願いします。当社が権限者から、本同意をしていないとの連

絡を受けた場合、QAの利用を停止することがございます。この

同意

場合、当社は一切の責任を負いかねます。

初期設定画面に 移動するので、 はじめるを押します。

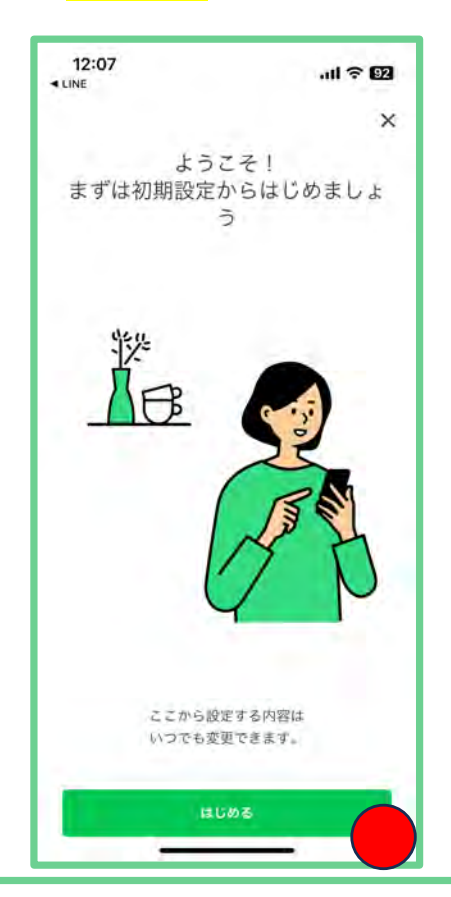

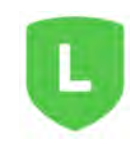

### LINE公式アカウントに情報を登録してみよう-④ (チャット機能、プロフィール画像の設定)

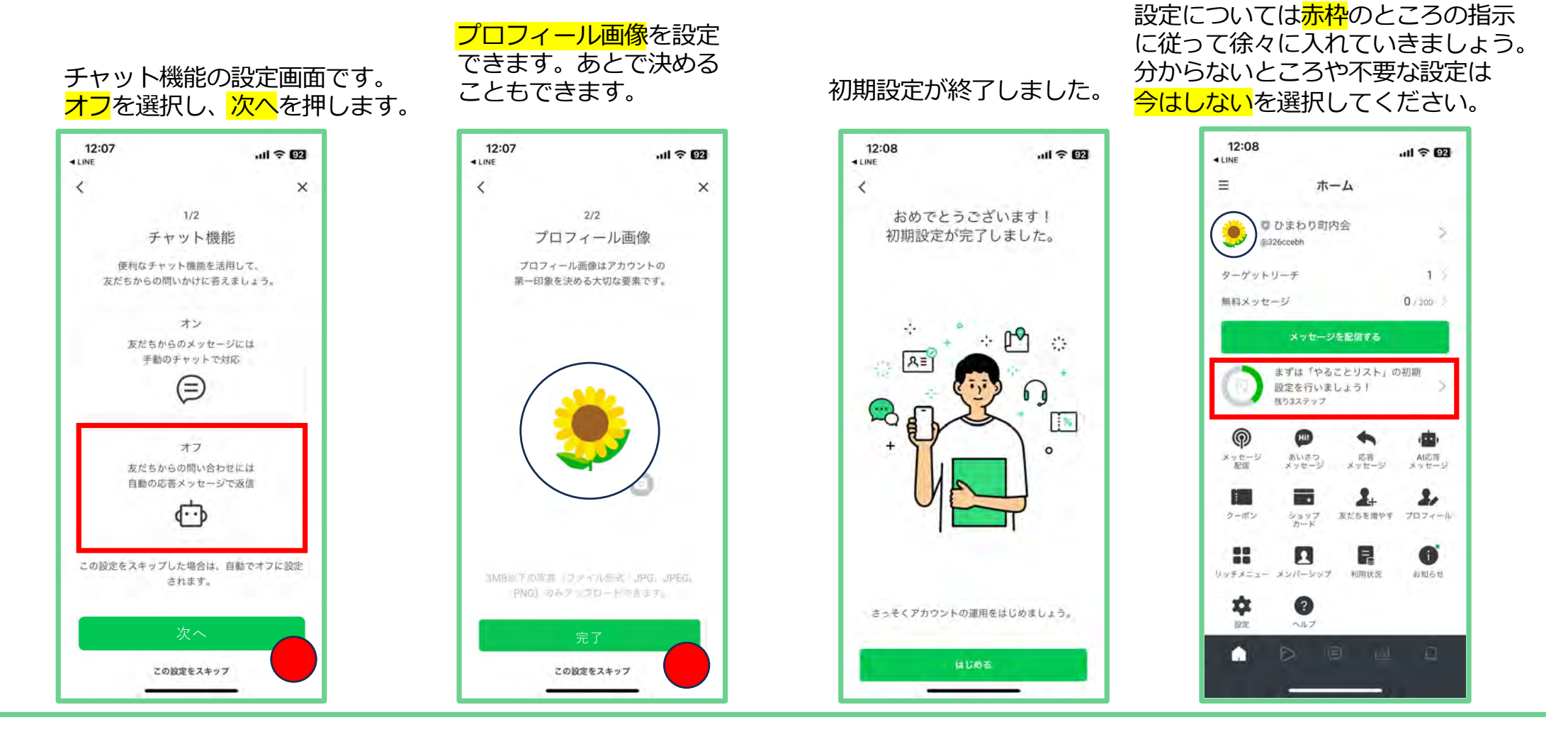

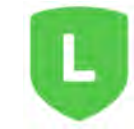

ホーム画面ができました。その他の

### LINE公式アカウントに情報を登録してみよう-⑤ (LINE公式アカウントを複数⼈で運営するときの設定-①)

最初は公式アカウントを開設した方が 管理者になっています。 自治会町内会の他の役員の方と一緒に 運営していくときに必要な設定です。

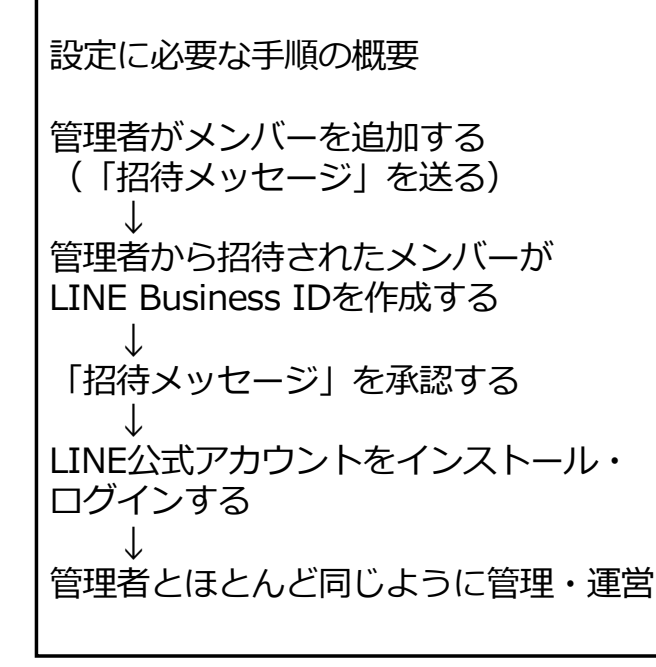

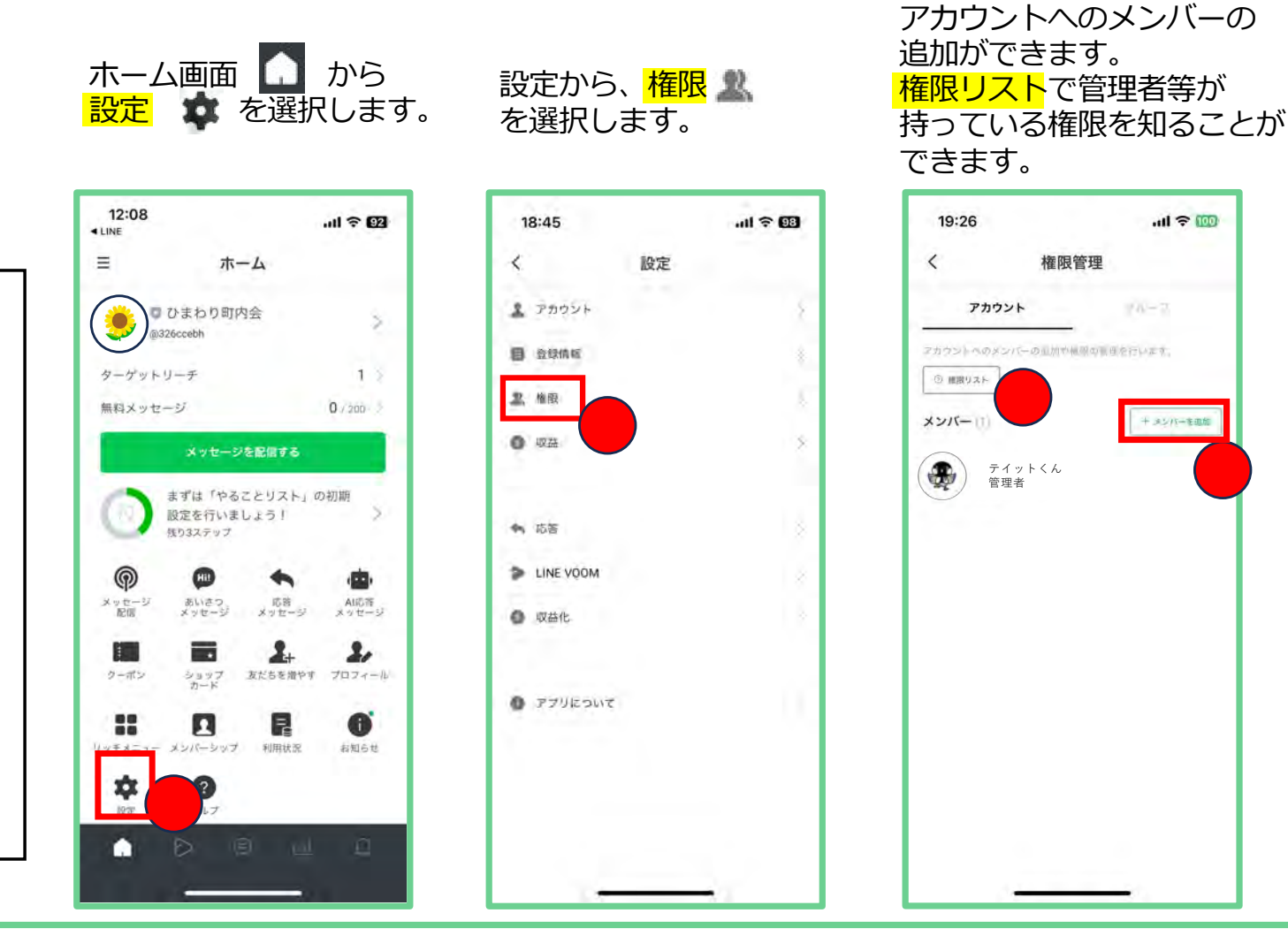

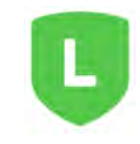

### LINE公式アカウントに情報を登録してみよう-⑥ (LINE公式アカウントを複数⼈で運営するときの設定-②)

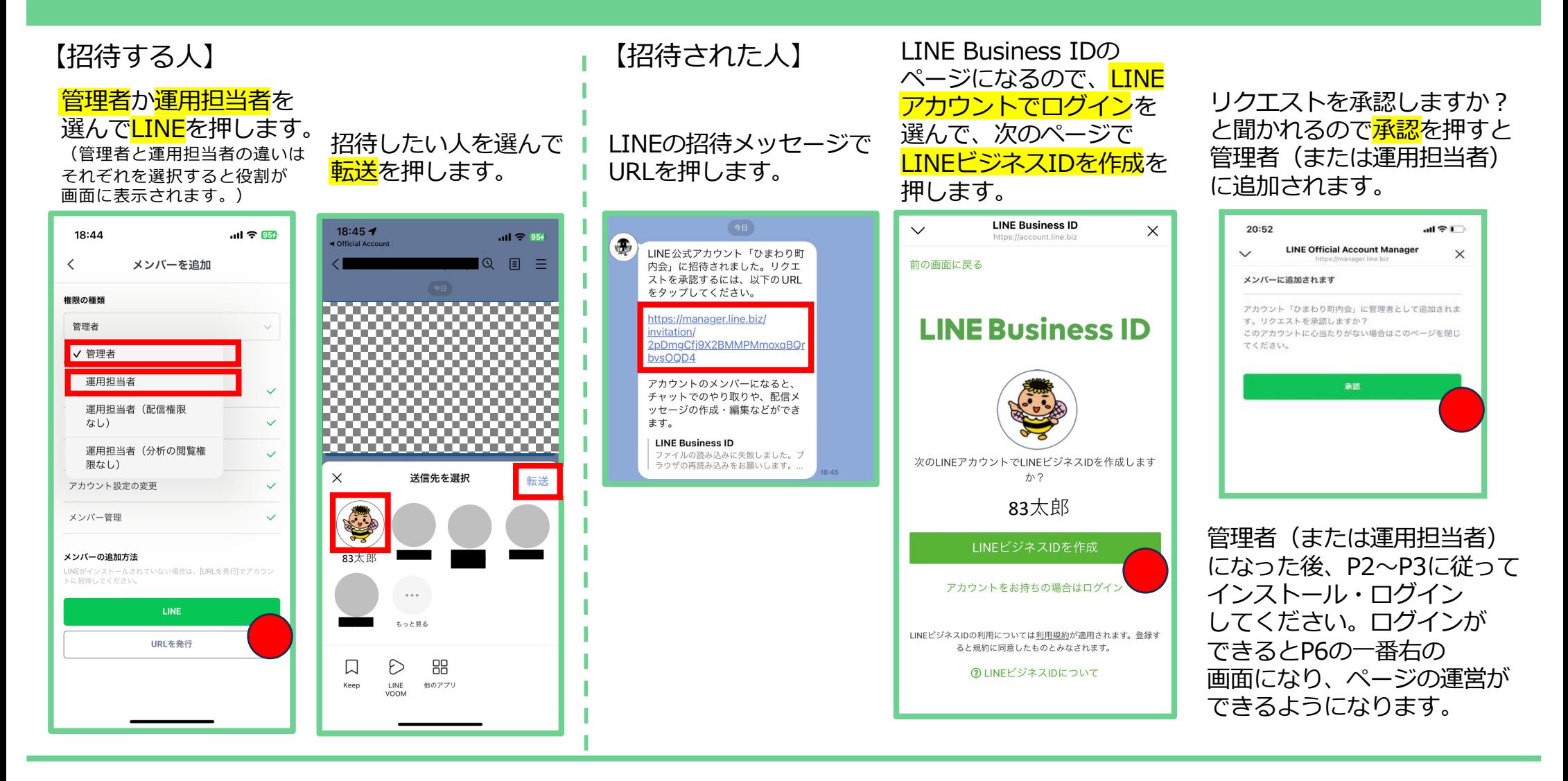

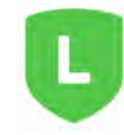

### みんなに友だち追加してもらおう-① (QRコードを印刷して広報する)

**○QRコードを印刷して広報しましょう**

ホーム画面 ■ の<mark>友だちを増やす</mark> ▲ のボタンを 押し<mark>友だち追加QRコードを作成</mark>を押します。

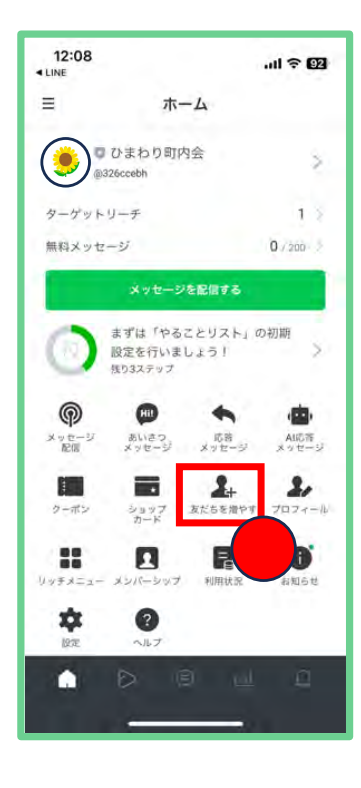

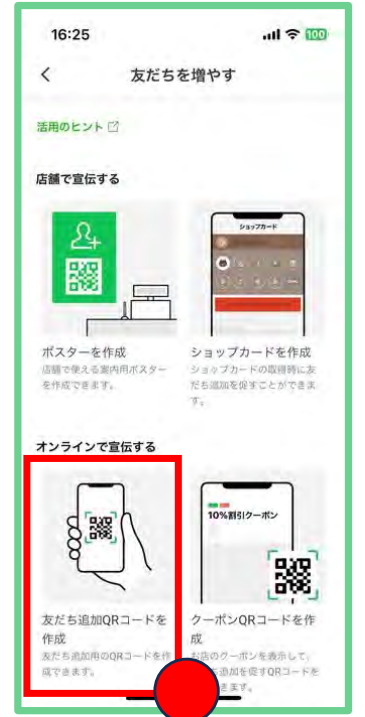

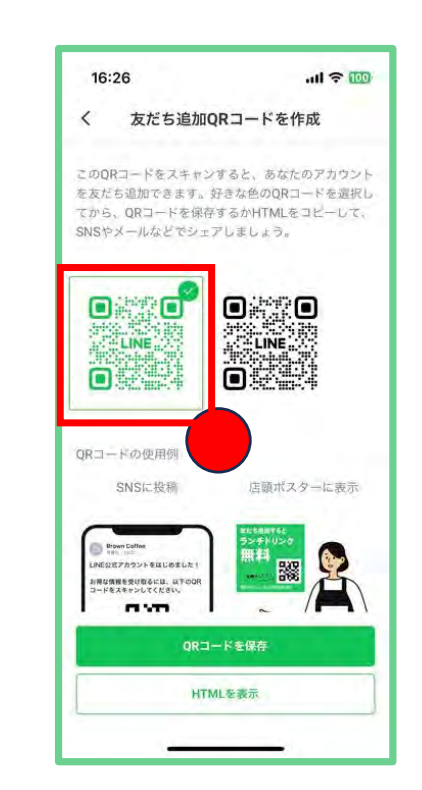

QRコードを定例会資料や 掲示板に貼るポスターに 印刷して広報しましょう。

定例会や 掲示板で広報して みんなに友達に なってもらおう!!

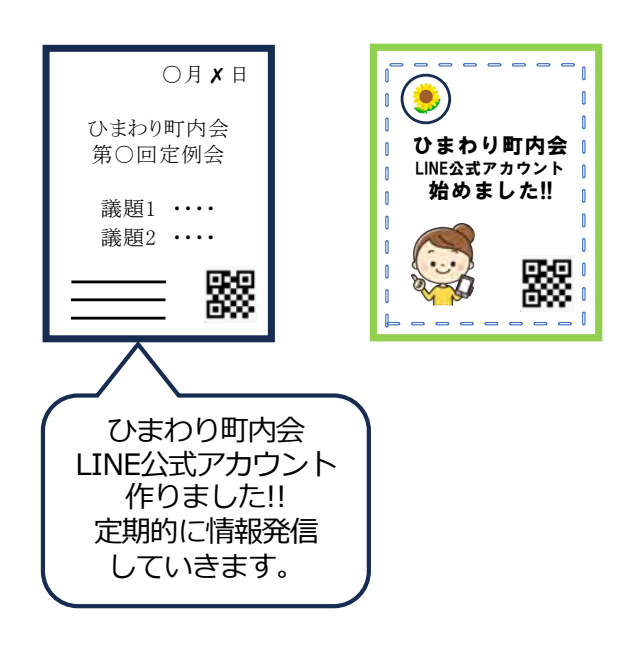

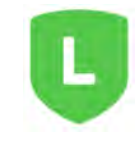

### みんなに友だち追加してもらおう-② (SNSを使ってシェアする)

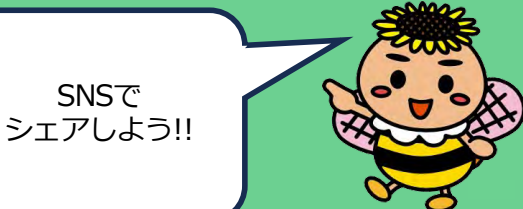

#### **○SNSを使ってシェアする**

ホーム画面の友だちを増やす キのボタンを押し、 下の方にあるSNSやメールでシェアするで、使いたいSNS を選択し、送信先を選んでシェアします。

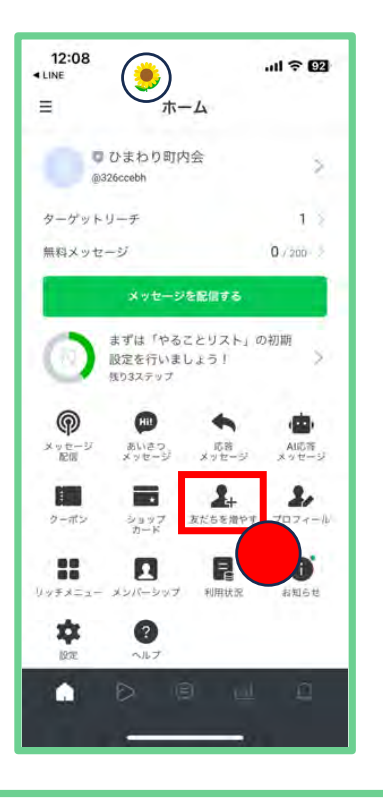

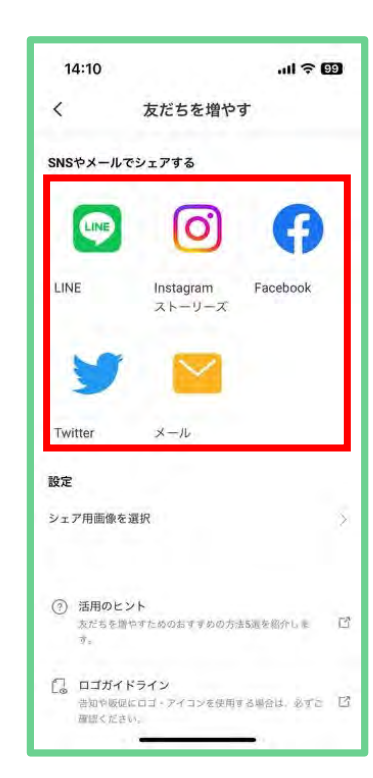

LINE公式アカウントでの配信は、 一斉にすぐ情報の伝達ができるため、 なるべく多くの自治会町内会や地域の方に 友だちになってもらえると便利です。

LINEは若い世代も見るので自治会町内会の 活動を知ってもらうチャンスです。

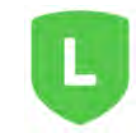

## LINE公式アカウントを使ってみよう-① (メッセージを配信してみよう-①)

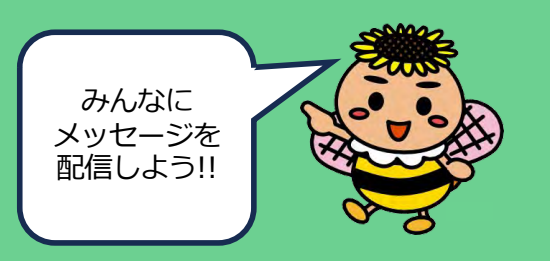

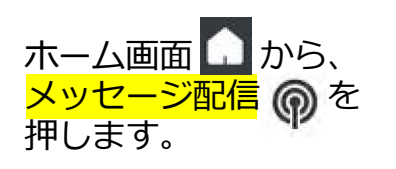

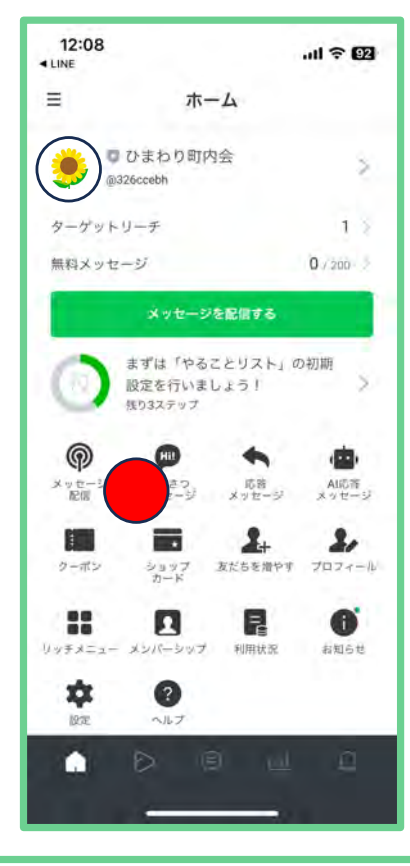

#### メッセージ配信を押すと 配信予約中や下書き等を 選べる画⾯が出てきます。 ここではメッセージを作成 を押します。

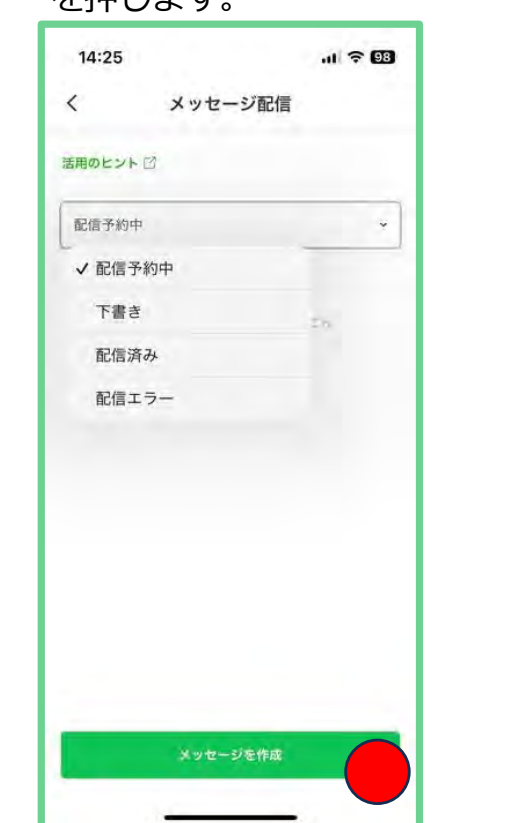

#### 作成画面で<mark>追加</mark>を 押します。

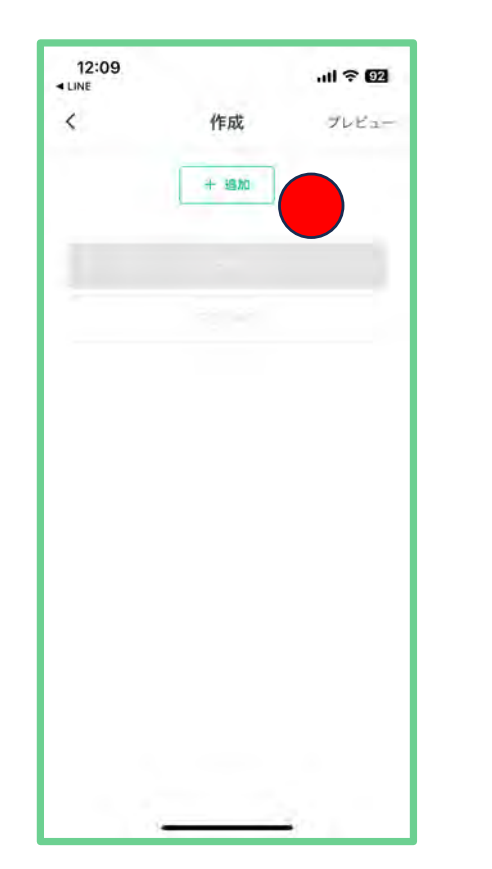

#### メッセージで何を 送るのか選択します。 ここではまず<mark>テキスト</mark>を 選択します。

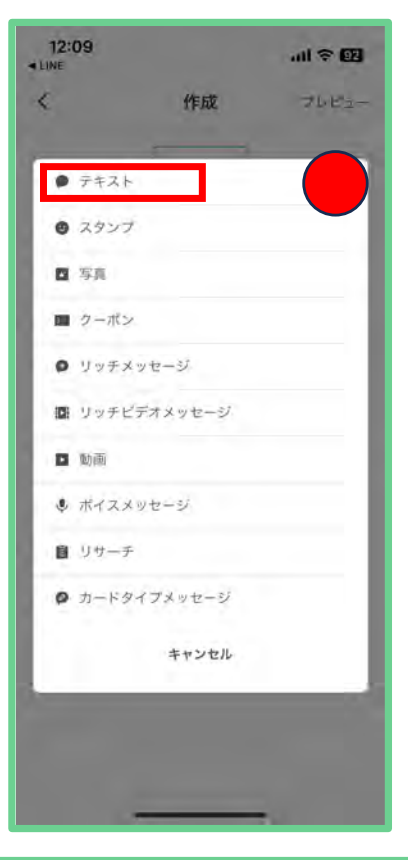

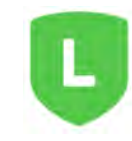

## LINE公式アカウントを使ってみよう-② (メッセージを配信してみよう-②)

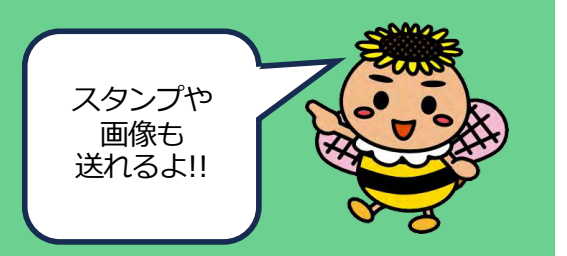

メッセージが送られました。

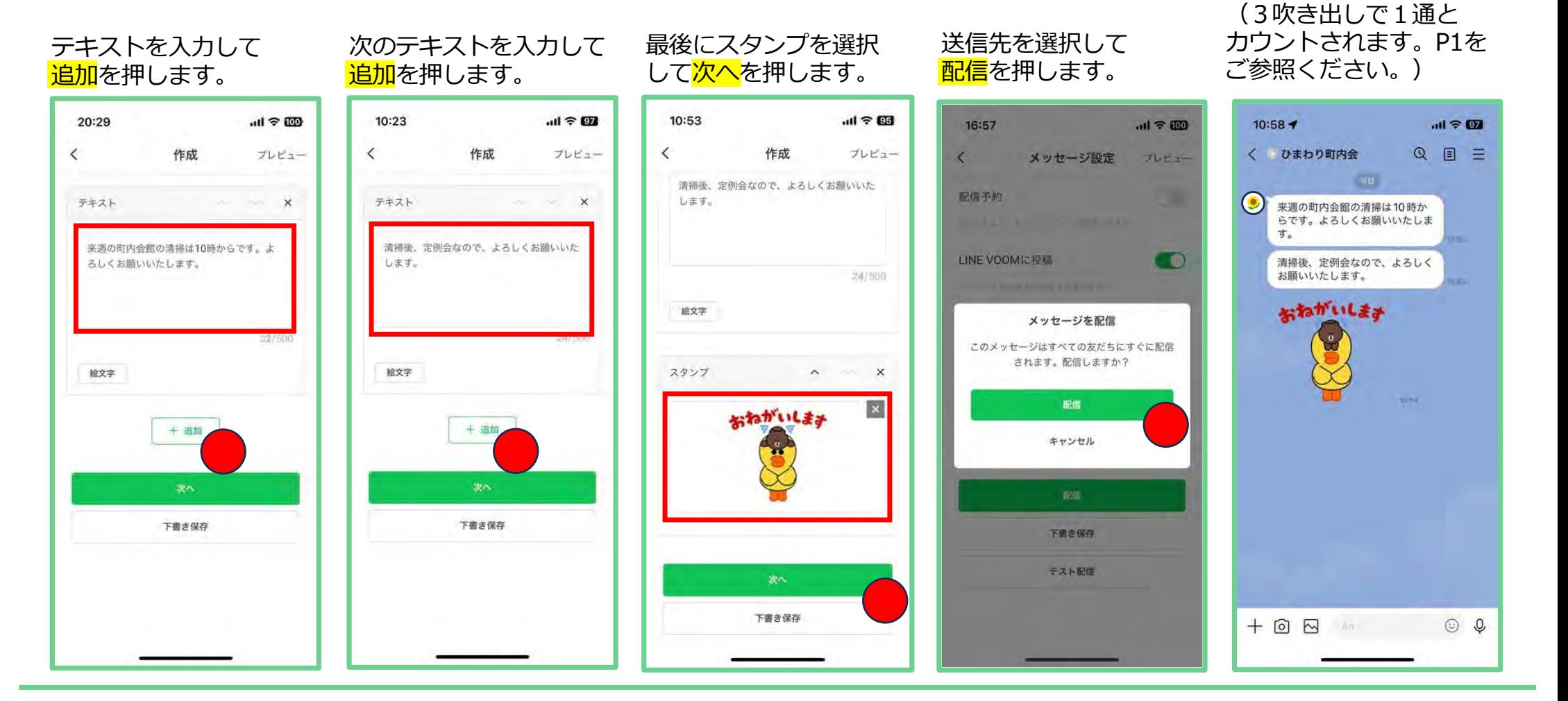

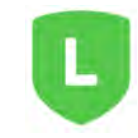

## LINE公式アカウントを使ってみよう-③ (便利な機能)

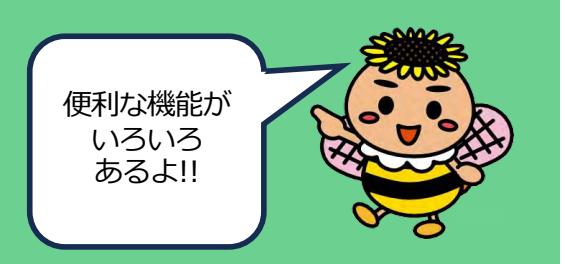

#### **【配信⽇時予約機能】**

配信⽇時を予約して投稿できます。 みんなに見てもらいやすい平日の 18時等に配信時間を設定できます。 (ホーム→メッセージ配信→メッセージを作成 →次へ→配信予約)

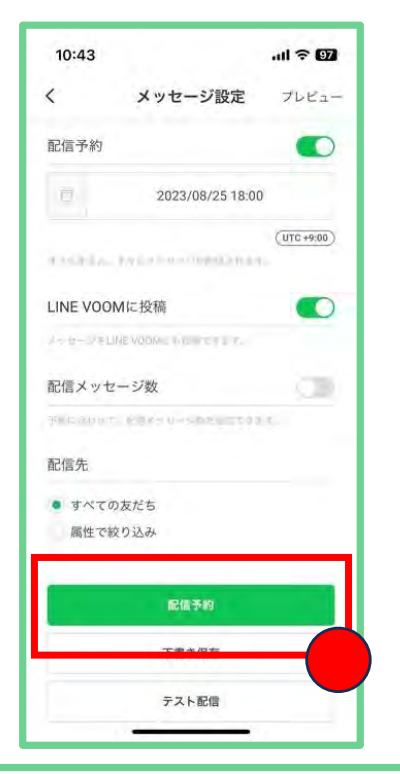

#### **【応答メッセージ】**

チャットで話しかけられた際の 返信対応を自動化できます。例えば、 自治会町内会に加入したいとチャット された場合の返信⽂を定例⽂にして 返信できます。

(ホーム→応答メッセージ→編集)

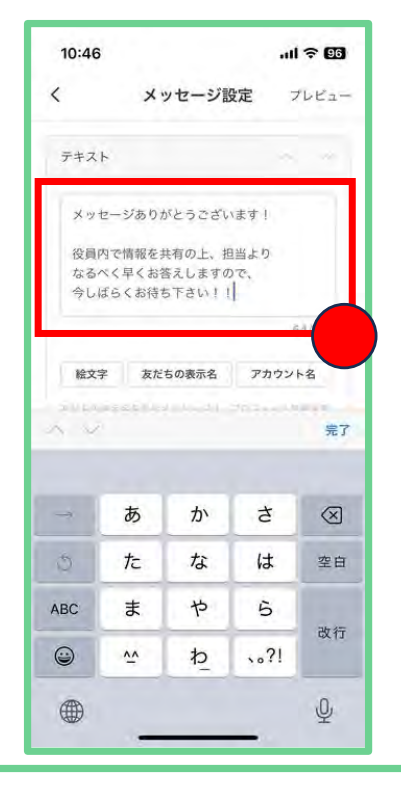

#### **【分析機能】**

LINEの登録情報から、年齢・性別を 収集して、どんな方が友だち追加 してくれているかみることができます。 (ホーム→ターゲットリーチ)

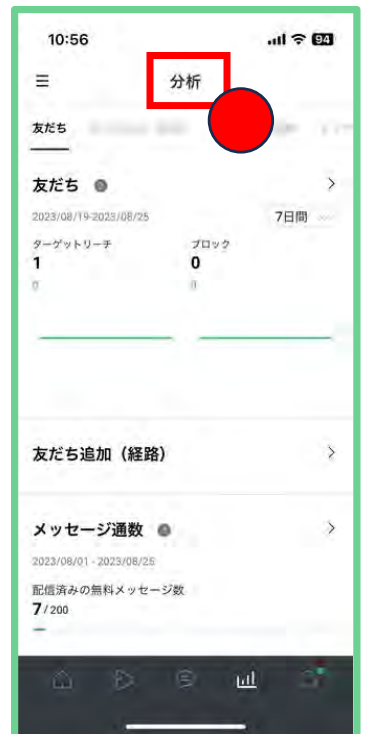

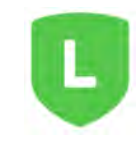

## LINE公式アカウントを使ってみよう-④ (活用事例)

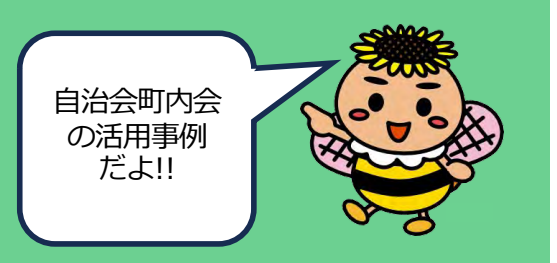

【(横浜市港北区)樽町連合町内会】 回覧板を使っている⾏政等からの 情報や地域ケアプラザのイベント カレンダー等の情報をLINE公式 アカウントで発信しています。

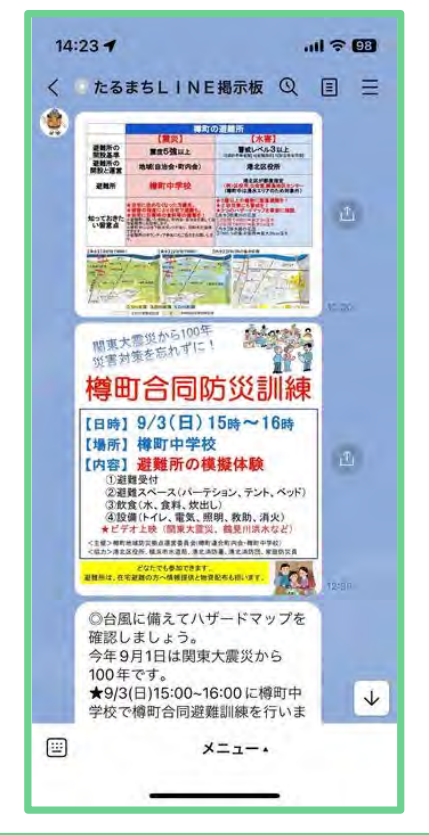

【(横浜市中区)本牧大鳥自治会】 自治会の会報や活動のサポーター 募集の告知についてLINE公式 アカウントを使って発信しています。

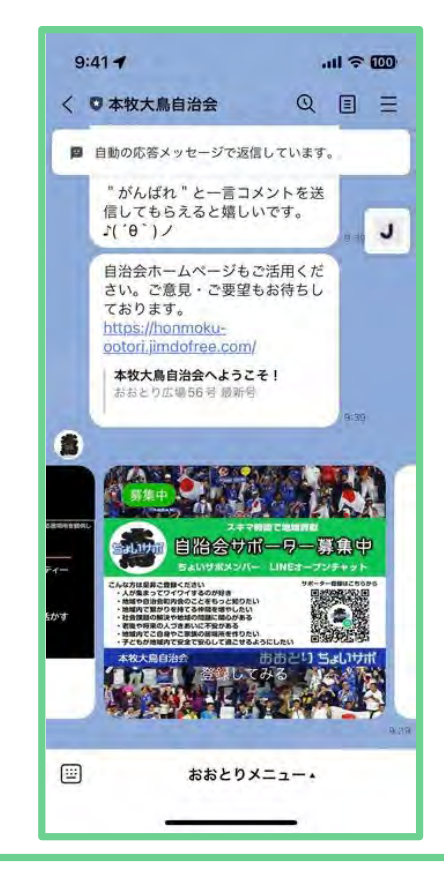

14

【(鎌倉市)七里ヶ浜自治会子供会】 防犯パトロールのチラシや、夏祭りの 情報をLINE公式アカウントを使って 発信しています。

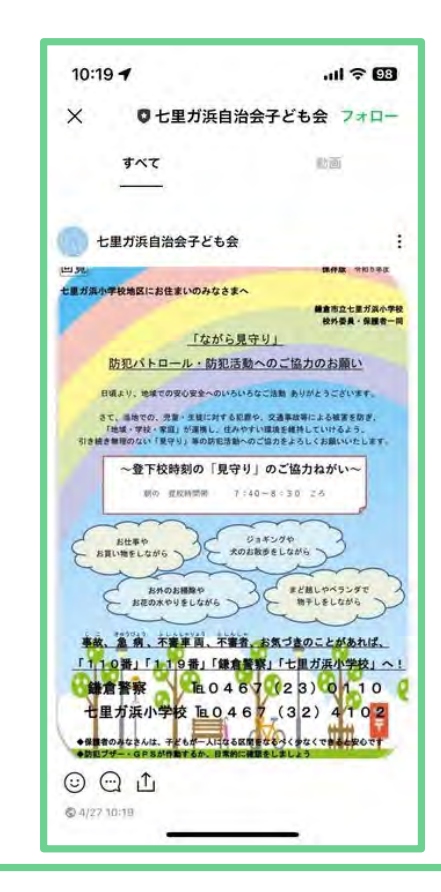

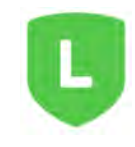

### 作成日: 令和5年8月 作成者:株式会社tvkコミュニケーションズ 発行者: 港南区地域振興課 連絡先: 045(847)8391

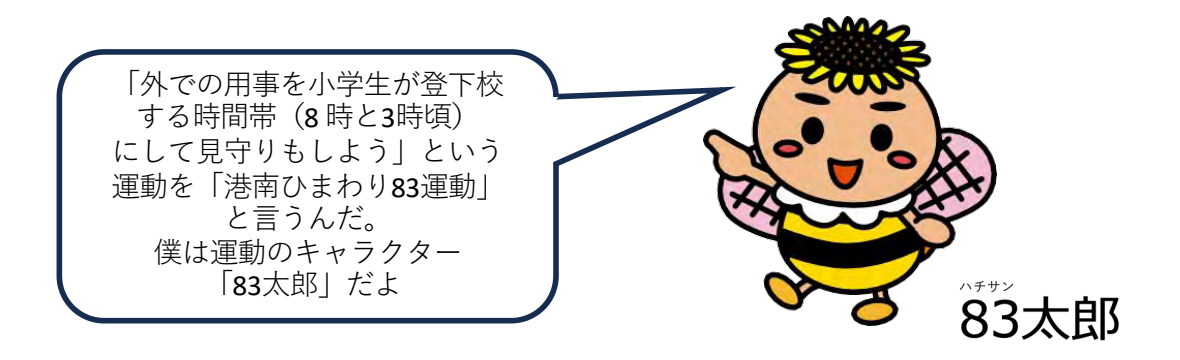

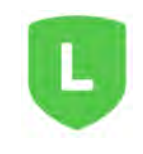